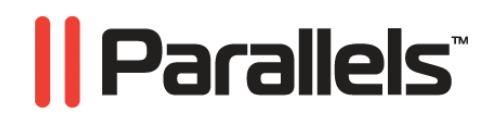

# **Parallels Server 4 Bare Metal**

Getting Started Guide

**Copyright © 1999-2009 Parallels Holdings, Ltd.** 

*ISBN: N/A Parallels Holdings, Ltd. c/o Parallels Software, Inc. 13755 Sunrise Valley Drive Suite 600 Herndon, VA 20171 USA Tel: +1 (703) 815 5670 Fax: +1 (703) 815 5675* 

*Copyright © 1999-2009 Parallels Holdings, Ltd. and its affiliates. All rights reserved.* 

*Parallels, Coherence, Parallels Transporter, Parallels Compressor, Parallels Desktop, and Parallels Explorer are registered trademarks of Parallels Software International, Inc. Virtuozzo, Plesk, HSPcomplete, and corresponding logos are trademarks of Parallels Holdings, Ltd. The Parallels logo is a trademark of Parallels Holdings, Ltd.* 

*This product is based on a technology that is the subject matter of a number of patent pending applications. Virtuozzo is a patented virtualization technology protected by U.S. patents 7,099,948; 7,076,633; 6,961,868 and having patents pending in the U.S.* 

*Plesk and HSPcomplete are patented hosting technologies protected by U.S. patents 7,099,948; 7,076,633 and having patents pending in the U.S.* 

*Distribution of this work or derivative of this work in any form is prohibited unless prior written permission is obtained from the copyright holder.* 

*Apple, Bonjour, Finder, Mac, Macintosh, and Mac OS are trademarks of Apple Inc. Microsoft, Windows, Microsoft Windows, MS-DOS, Windows NT, Windows 95, Windows 98, Windows 2000, Windows XP, Windows Server 2003, Windows Vista, Windows Server 2008, Windows 7, Microsoft SQL Server, Microsoft Desktop Engine (MSDE), and Microsoft Management Console are trademarks or registered trademarks of Microsoft Corporation. Linux is a registered trademark of Linus Torvalds. Red Hat is a registered trademark of Red Hat Software, Inc. SUSE is a registered trademark of Novell, Inc. Solaris is a registered trademark of Sun Microsystems, Inc. X Window System is a registered trademark of X Consortium, Inc. UNIX is a registered trademark of The Open Group. IBM DB2 is a registered trademark of International Business Machines Corp. SSH and Secure Shell are trademarks of SSH Communications Security, Inc. MegaRAID is a registered trademark of American Megatrends, Inc. PowerEdge is a trademark of Dell Computer Corporation. eComStation is a trademark of Serenity Systems International. FreeBSD is a registered trademark of the FreeBSD Foundation. Intel, Pentium, Celeron, and Intel Core are trademarks or registered trademarks of Intel Corporation. OS/2 Warp is a registered trademark of International Business Machines Corporation. VMware is a registered trademark of VMware, Inc. All other marks and names mentioned herein may be trademarks of their respective owners.* 

# **Contents**

### Introduction

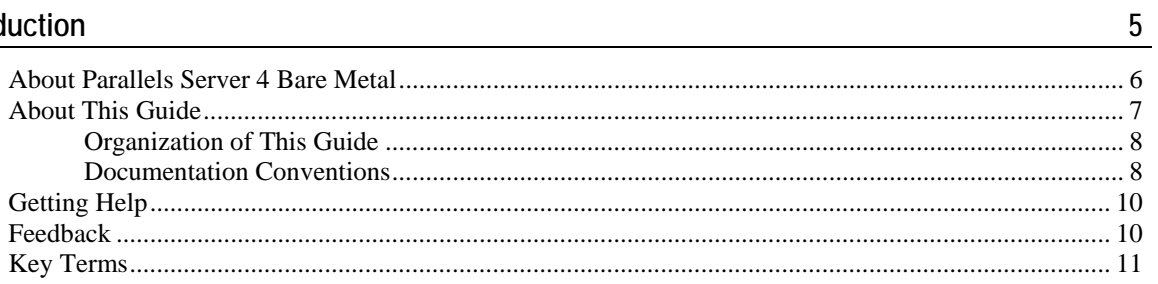

### Installing Parallels Server 4 Bare Metal

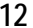

 $21$ 

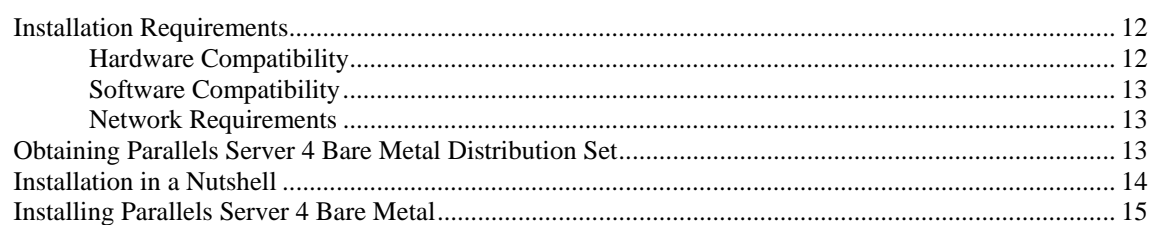

### Starting to Work in Parallels Server 4 Bare Metal

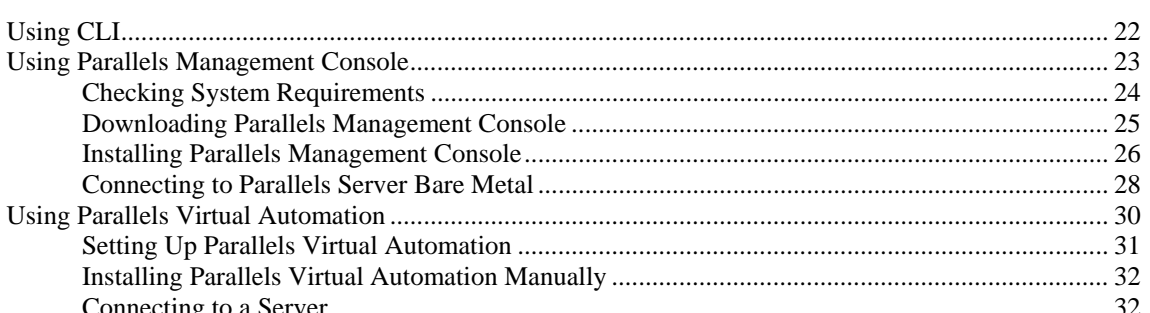

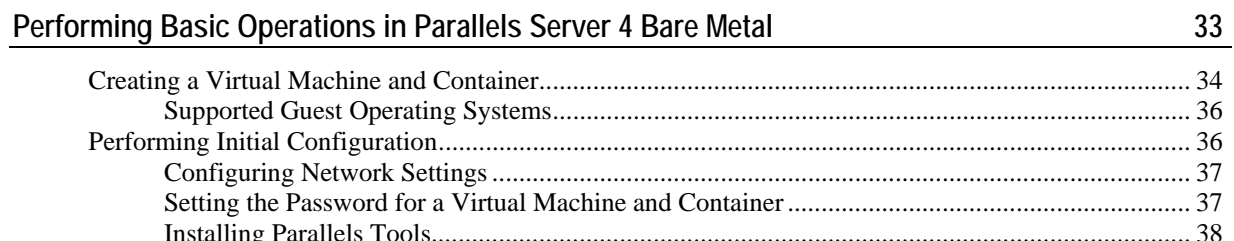

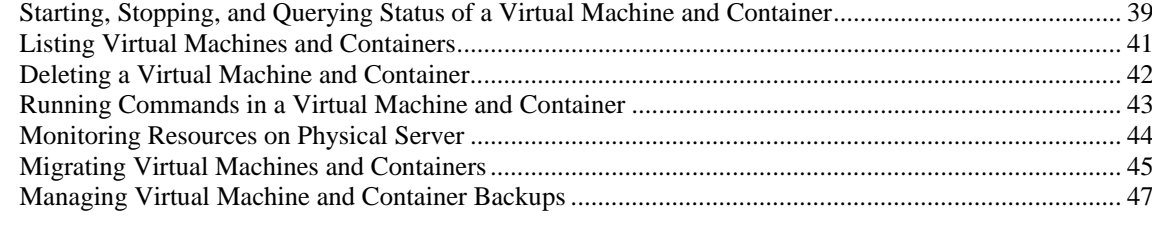

#### **Index [48](#page-47-0)**

### C HAPTER 1

# <span id="page-4-0"></span>**Introduction**

Parallels Server 4 Bare Metal is a virtualization solution that combines the benefits provided by Parallels Server 3.0 with those present in Parallels Virtuozzo Containers 4.0 for Linux. Using Parallels Server Bare Metal, you can run both virtual machines and Containers on the same server.

# **In This Chapter**

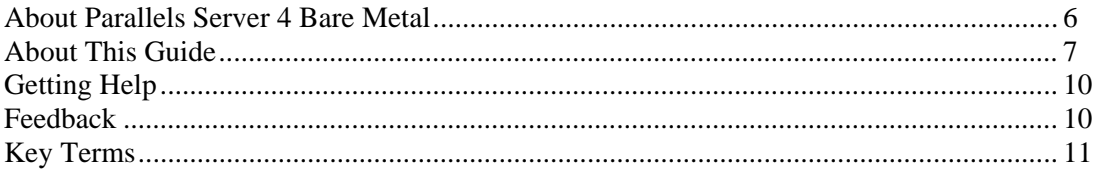

# <span id="page-5-1"></span><span id="page-5-0"></span>**About Parallels Server 4 Bare Metal**

Parallels Server 4 Bare Metal provides you with the possibility to simultaneously run Parallels virtual machines and Containers on the same server. Using this software, you can efficiently use your server's hardware resources by sharing them among multiple virtual machines and Containers.

Parallels Server Bare Metal is installed directly on the server hardware and does not need any operating system for its functioning. Once it is installed, Parallels Server Bare Metal allows you to create virtual machines and Containers and manage them using the same tools you would use on systems running Parallels Server 3.0 and Parallels Virtuozzo Containers 4.0. These are the following tools:

- **Command-line interface (CLI)**. This tool comprises a set of Parallels command-line utilities and can be used to manage virtual machines and Containers both locally and remotely.
- **Parallels Management Console**. Parallels Management Console is a remote management tool for Parallels Server Bare Metal with a graphical user interface. This tool can be used to manage servers and Parallels virtual machines residing on them.

**Note**: In this version of Parallels Server Bare Metal, you cannot use Parallels Management Console to create and manage Parallels Containers.

Graphically, a server with the Parallels Server Bare Metal software installed can be represented as follows:

<span id="page-6-1"></span>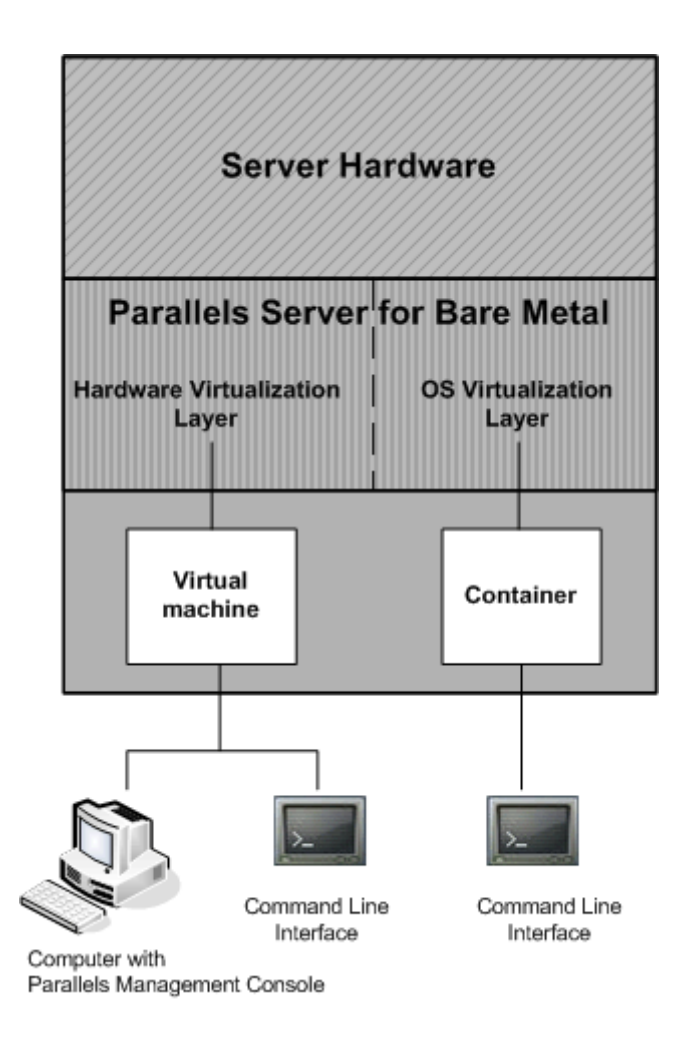

# <span id="page-6-0"></span>**About This Guide**

The *Getting Started With Parallels Server 4 Bare Metal* guide provides information on installing and deploying Parallels Server Bare Metal on your server, including the pre-requisites and the stages you shall pass.

The guide is mainly aimed at users familiar with one Parallels product (either Parallels Server 3.0 or Parallels Virtuozzo Containers 4.0) and wishing to deploy the other product on their servers. It may also be of interest to anyone looking for ways to familiarize oneself with both Parallels virtualization technologies - hardware and OS virtualization - and to explore their potentials.

# <span id="page-7-0"></span>**Organization of This Guide**

This guide is organized in the following way:

- **Chapter 1, Introduction**, gives an overview of the Parallels Server Bare Metal product and this guide.
- **Chapter 2, Installing Parallels Server 4 Bare Metal**, describes the hardware and software requirements your server must meet to successfully install Parallels Server Bare Metal. It also provides detailed information on how to install Parallels Server Bare Metal.
- **Chapter 3, Starting to Work in Parallels Server 4 Bare Metal**, provides instructions on how to start working in Parallels Server Bare Metal using both Parallels command line utilities and Parallels Management Console.
- **Chapter 4, Performing Basic Operations in Parallels Server 4 Bare Metal**, familiarizes you with the way to perform the main operations on your Containers and virtual machines: create new Containers and virtual machines, start and stop them, adjust their configuration, etc.

# <span id="page-7-1"></span>**Documentation Conventions**

Before you start using this guide, it is important to understand the documentation conventions used in it.

The table below presents the existing formatting conventions.

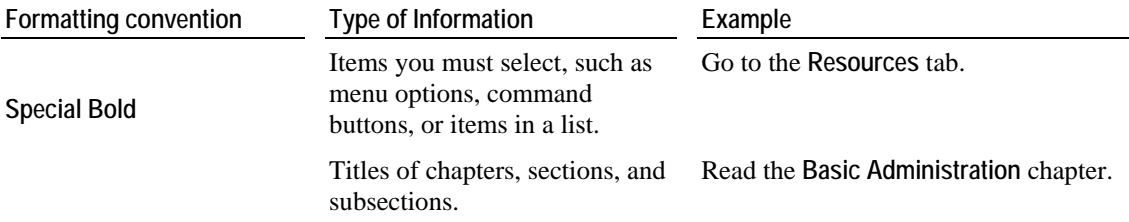

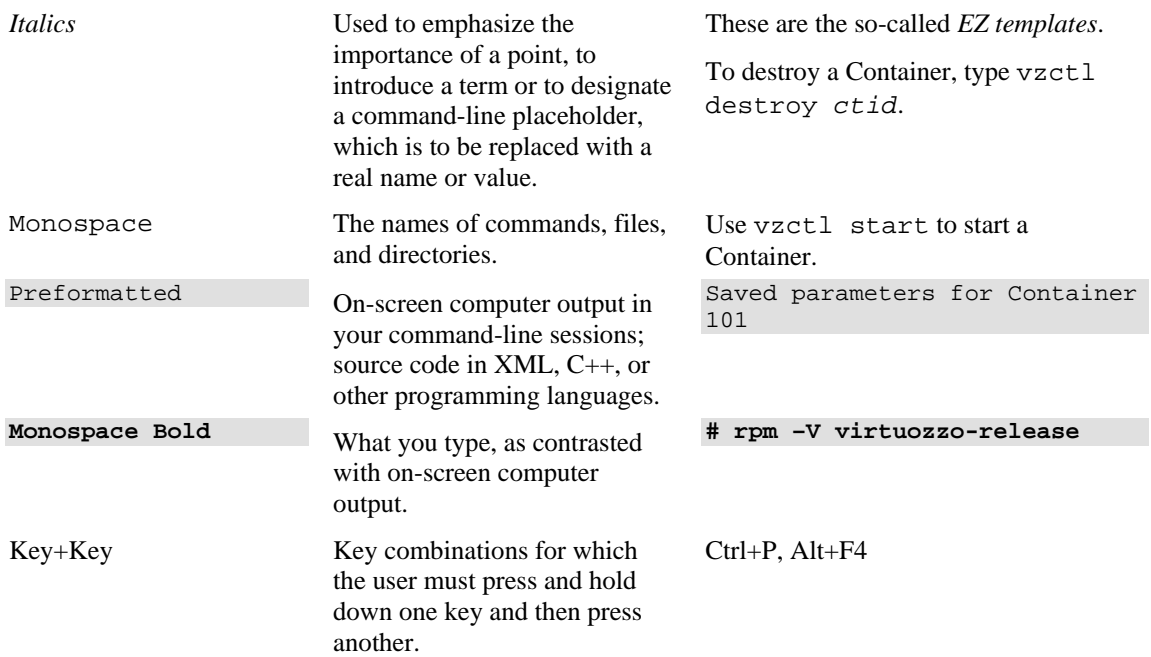

Besides the formatting conventions, you should also know about the document organization convention applied to Parallels documents: chapters in all guides are divided into sections, which, in their turn, are subdivided into subsections. For example, **About This Guide** is a section, and **Documentation Conventions** is a subsection.

# <span id="page-9-2"></span><span id="page-9-0"></span>**Getting Help**

In addition to this guide, there are a number of other resources available for Parallels Server Bare Metal which can help you use the product more effectively. These resources include:

### **Manuals:**

- *Parallels Server 4 Bare Metal Installation Guide*. This guide provides detailed information on installing Parallels Server Bare Metal on your server, including the prerequisites and the stages you shall pass.
- *Parallels Server 4 Bare Metal User's Guide*. This guide provides comprehensive information on Parallels Server Bare Metal covering the necessary theoretical conceptions as well as all practical aspects of working with the product. However, it does not deal with the process of installing and configuring your system.
- *Parallels Server 4 Bare Metal Templates Management Guide*. This guide is meant to provide complete information on Parallels templates - an exclusive Parallels technology allowing you to efficiently deploy standard Linux applications inside your Containers and to greatly save the server resources (physical memory, disk space, etc.).
- **Parallels Command Line Reference Guide. This guide is a complete reference on all** Parallels Server Bare Metal configuration files and command line utilities.
- *Deploying Clusters in Parallels-Based Systems*. This guide describes the process of creating Parallels failover and GFS clusters using the Red Hat Cluster Suite (RHCS) software.

#### **Help systems:**

- *Getting Started with Parallels Management Console*. This help system provides information on how to start working in Parallels Management Console. You will learn how to install this application on your computer, connect to a server running Parallels Server Bare Metal, and perform the basic operations on your virtual machines.
- *Parallels Management Console User's Guide*. This help system provides detailed information on Parallels Management Console - a graphical user interface tool for managing servers and their virtual machines.

# <span id="page-9-1"></span>**Feedback**

If you spot a typo in this guide, or if you have thought of a way to make this guide better, you can share your comments and suggestions with us by completing the feedback form at the Parallels documentation feedback page [\(http://www.parallels.com/en/support/usersdoc/](http://www.parallels.com/en/support/usersdoc/)).

# <span id="page-10-1"></span><span id="page-10-0"></span>**Key Terms**

To avoid any misunderstandings while following the instructions in the guide, please become acquainted with the main Parallels Server Bare Metal definitions:

**Container**. A virtual private server, which is functionally identical to an isolated standalone computer, with its own IP addresses, processes, files, its own users database, its own configuration files, its own applications, system libraries, and so on. Containers share one physical server and one operating system (OS) kernel. However, they are isolated from each other. Container is a kind of 'sandbox' for processes and users.

**Guest operating system (Guest OS)**. An operating system installed inside a virtual machine and Container. It can be any of the supported Windows or Linux operating systems.

**Parallels Management Console**. A Parallels Server Bare Metal management and monitoring tool with graphical user interface. Parallels Management Console is cross–platform and can run on Microsoft Windows, Linux, and Mac computers.

**Parallels Server**. A hardware virtualization solution that enables you to efficiently use your physical server's hardware resources by sharing them between multiple virtual machines created on the server.

**Parallels Server Bare Metal license**. A special license that you must install on the physical server to be able to start using Parallels Server Bare Metal. Every physical server must have its own license installed.

**Parallels Virtuozzo Containers for Linux**. An operating system virtualization solution allowing you to create multiple isolated Containers on a single physical server to share hardware, licenses, and management effort with maximum efficiency.

**Parallels server**. A server where the Parallels Server Bare Metal software is installed for hosting Parallels virtual machines and Containers.

**Virtual machine (VM)**. A computer emulated by Parallels Server Bare Metal. Like a Container, a virtual machine is functionally identical to an isolated standalone computer, with its own IP addresses, processes, files, its own users database, its own configuration files, its own applications, system libraries, and so on. However, as distinct from Containers, virtual machines run their own operating systems rather than share one operating system kernel.

### <span id="page-11-3"></span>C HAPTER 2

# <span id="page-11-0"></span>**Installing Parallels Server 4 Bare Metal**

The current chapter provides comprehensive information on the process of installing Parallels Server 4 Bare Metal on your server, including the pre-requisites and the stages you shall pass.

### **In This Chapter**

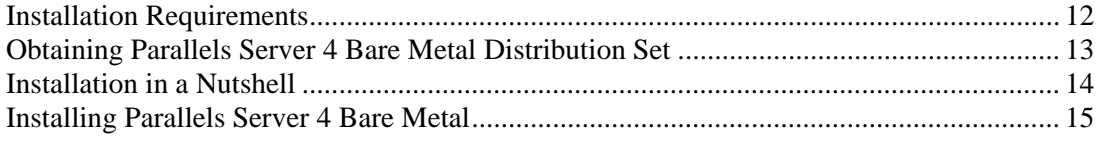

# <span id="page-11-1"></span>**Installation Requirements**

Before installing Parallels Server Bare Metal on your server, make sure that it meets the requirements listed in this section.

# <span id="page-11-2"></span>**Hardware Compatibility**

Parallels Server Bare Metal can be installed on a physical server that meets the following hardware requirements:

• Platform:

X86 or x86-64 platform with Intel VT-x or AMD-V hardware virtualization support.

**CPU:** 

1.5 GHz or higher processor (a 64-bit processor is required for launching 64-bit guest operating systems).

• Memory:

2 GB of RAM (4 GB recommended).

■ Hard disk space:

3 GB of free disk space.

30 GB of free disk space for each virtual machine.

• Network:

Ethernet network adapter.

Valid IP address.

• Other hardware: DVD-ROM drive.

# <span id="page-12-3"></span><span id="page-12-0"></span>**Software Compatibility**

Parallels Server Bare Metal is installed on a bare-metal server and does not need any operating system for its functioning.

# <span id="page-12-1"></span>**Network Requirements**

To connect to the physical server with Parallels Server Bare Metal (for example, to manage it using Parallels Management Console), you need to establish a network connection (wireless or wired) between this server and the remote computer. So, you must have a valid IP address for the physical server as well as other IP parameters (default gateway, network mask, DNS configuration).

# <span id="page-12-2"></span>**Obtaining Parallels Server 4 Bare Metal Distribution Set**

You can use one of the following ways to obtain the Parallels Server Bare Metal distribution set:

- Download the ISO image of Parallels Server Bare Metal from the Parallels web site to your computer. If you use this way of getting the Parallels Server Bare Metal distribution set, you will need to burn the downloaded ISO image to a DVD before starting the installation.
- Contact a Parallels sales representative and get a DVD containing Parallels Server Bare Metal.

# <span id="page-13-1"></span><span id="page-13-0"></span>**Installation in a Nutshell**

To install Parallels Server Bare Metal, follow the steps below. To know more about a particular step, see the next section.

- **1** Switch on the server where you want to install Parallels Server Bare Metal.
- **2** Configure the server to boot from the CD/DVD-ROM drive.
- **3** Insert the DVD with the Parallels Server Bare Metal distribution set into the server's CD/DVD-ROM drive, and restart the server.
- **4** When the server boots, press Enter to continue with the installation.
- **5** Click **Next** to accept the Parallels end user license agreement, and in the displayed window, click **Agree** to confirm your decision.
- **6** In the **Customer Experience Program** window, click **Next**, and in the displayed dialog, click **Agree** to join the Parallels Customer Experience Program.

**Note**: If you join the program, Parallels will periodically collect the information about your physical server and virtual machines and Containers configuration and use it to make the product better fit your needs. No private information like your name, e-mail address, phone number, and keyboard input will be collected.

- **7** Enter the Parallels Server Bare Metal license, and click **Next**.
- **8** Select the **Remove all partitions on selected drives and create a default layout** radio button, click **Next**, and in the displayed window, click **Yes** to confirm your decision.

**Note**: Selecting this option and clicking **Next** will remove all data on the selected drives.

- **9** In the **Network Configuration** window, click **Next** to accept the default network settings.
- **10** Set your time settings, and click **Next**.
- **11** Enter the password for the root account, and click **Install**.
- **12** Click **Reboot** to restart the server.

# <span id="page-14-1"></span><span id="page-14-0"></span>**Installing Parallels Server 4 Bare Metal**

You can install Parallels Server Bare Metal in one of the following modes:

- graphical mode
- text mode

This section familiarizes you with the way of installing Parallels Server Bare Metal in graphical mode. If you want to install the product using text mode, refer to the **Installing Parallels Server Bare Metal in Text Mode** section in the *Parallels Server Bare Metal 4 Installation Guide*.

To install Parallels Server Bare Metal in graphical mode, do the following:

- **1** Switch on the server where you want to install Parallels Server Bare Metal.
- **2** Configure the server to boot from the CD/DVD-ROM drive.
- **3** Insert a DVD containing the Parallels Server Bare Metal distribution set into the server's CD/DVD-ROM drive and restart the server.
- **4** After the server boots, the installation starts automatically. Press Enter to continue with the installation.

**Note**: If your physical server does not support hardware virtualization, you will see a warning message. You can continue with the Parallels Server Bare Metal installation, but in this case you will not be able to run Parallels virtual machines on the server.

- **5** Accept the Parallels end user license agreement by clicking **Next**, and in the displayed window, clicking **Agree**.
- **6** After accepting the license agreement, you are asked to join the Parallels Customer Experience Program. If you choose to participate in the program (select **Agree**, and press Enter), Parallels will periodically collect the information about your physical server and Containers configuration and use it to make the product better fit your needs. No private information like your name, e-mail address, phone number, and keyboard input will be collected.
- **7** On the next screen, you will be asked to enter the Parallels Server Bare Metal license. Every physical server must have its own license installed. Licenses are issued by Parallels and needed to start using Parallels Server Bare Metal. Type the product key for Parallels Server Bare Metal in the field provided, and click **Next**.

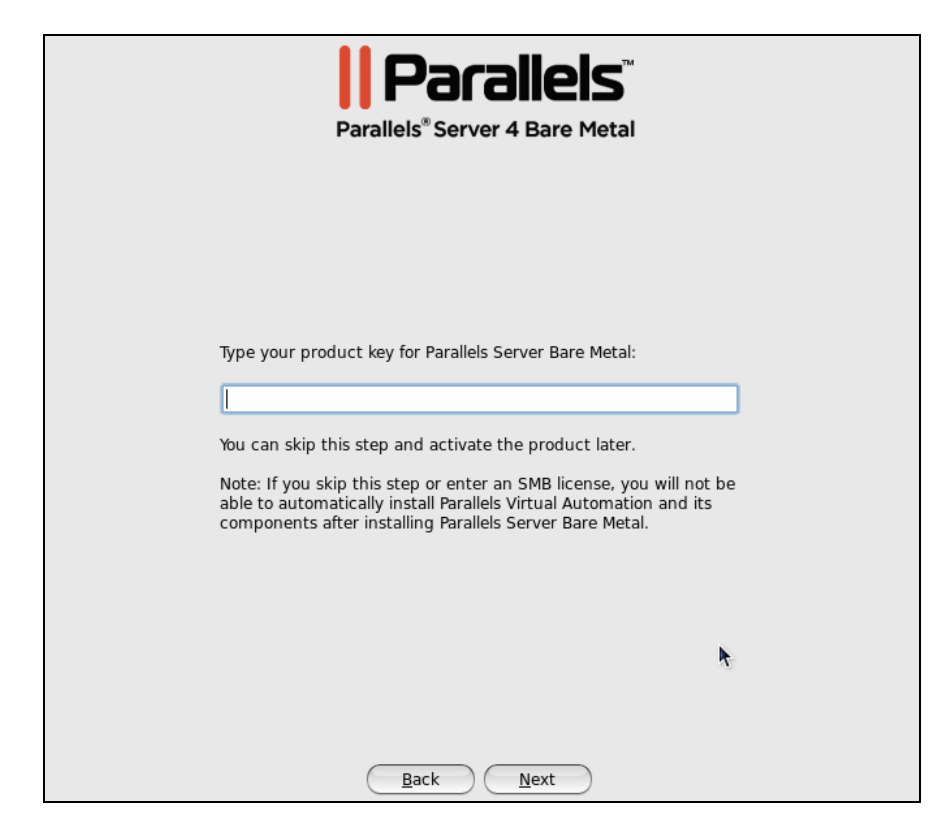

You can also proceed without entering the product key and install the license after the Parallels Server Bare Metal installation. However, if you skip this step, you will not be able to automatically install Parallels Virtual Automation and its components once the Parallels Server Bare Metal installation is complete. For more information on installing Parallels Virtual Automation, see **Step 12**.

**Note**: If your license does not support using the Parallels Virtual Automation application, the options for installing this application will be grayed out in the installer and you will not be able to select them. In this case, you must first upgrade the license and then install the Parallels Virtual Automation application manually. For more information, see **Installing Parallels Virtual Automation Manually** (p. [32\)](#page-31-0).

- **8** In the **Partitioning** window, choose the way of partitioning your server:
	- Select the **Remove all partitions on selected drives and create default layout** radio button to create the default layout on the server, which includes creating the following partitions:

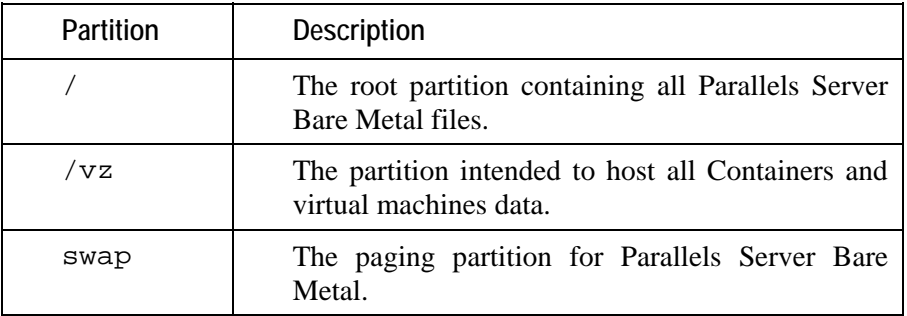

If you do not feel comfortable with partitioning your server, we recommend that you select this option and let the installer automatically partition your system.

**Note**: After you select this option and click **Next**, you will be presented with a message warning you that all data on the selected drives will be removed. To confirm your decision and proceed with the installation, click **Yes**.

 Select the **Create custom layout** radio button to manually partition your disk drive. Detailed information on how you can do it is given in the **Creating Custom Layout** section of the *Parallels Server Bare Metal 4 Installation Guide*.

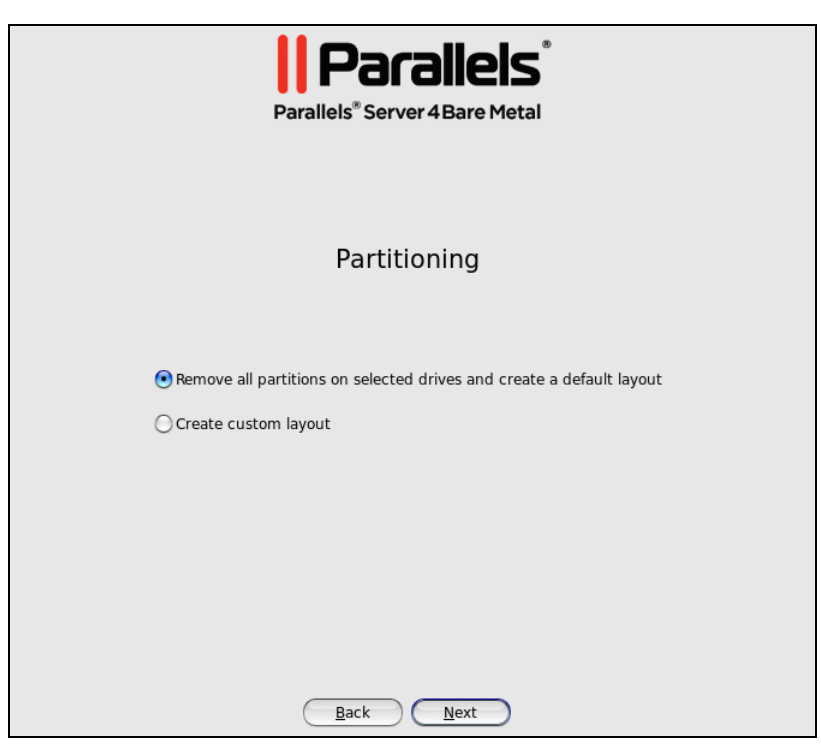

**9** On the next screen, configure the network settings on the server.

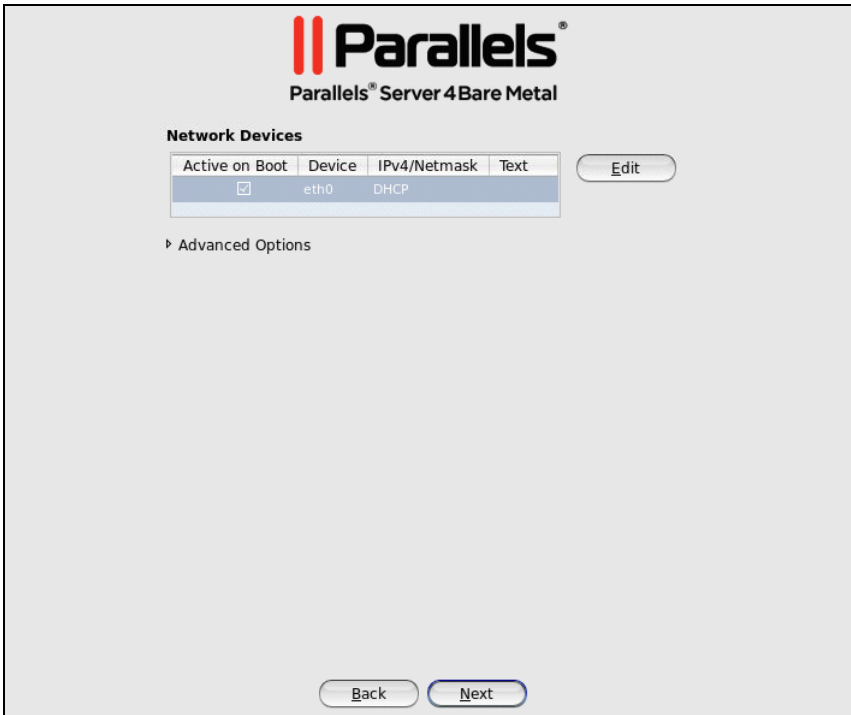

You can do one of the following:

- Accept the network settings offered by the Parallels Server Bare Metal installer by default. View the default settings in the **Network Devices** table, and if you are satisfied with them, click **Next** to proceed with the installation.
- Manually configure the network configuration settings. If you wish to configure some of the default network settings, select the network device to be configured, and click **Edit**. In the **Edit Interface** window, make sure the **Enable IPv4 support** check box is selected, select the **Manual configuration** radio button, type the IP address and network mask to be assigned to the network devices in the fields provided, and click **OK**.
- Specify a hostname for the Parallels server. By default, the server is configured to receive a hostname through DHCP. To specify a custom hostname for the server, click **Advanced Options**, select the **manually** radio button, and type the desired hostname in the provided field.

**Note**: If you have several network adapters installed, they all will be listed in the **Network Devices** table. To edit the properties of a network adapter, select the check box next to its name in the table, and click the **Edit** button.

- **10** Next, specify your time settings. To set your time zone, you can either select the nearest city to your physical location on the drop-down menu or click on the interactive map to zoom in to the needed place. You can also select the **System clock uses UTC** check box to set your system to UTC (Universal Time Coordinated), which makes it automatically switch between normal and daylight savings time.
- **11** On the next screen, enter the password for the root account.

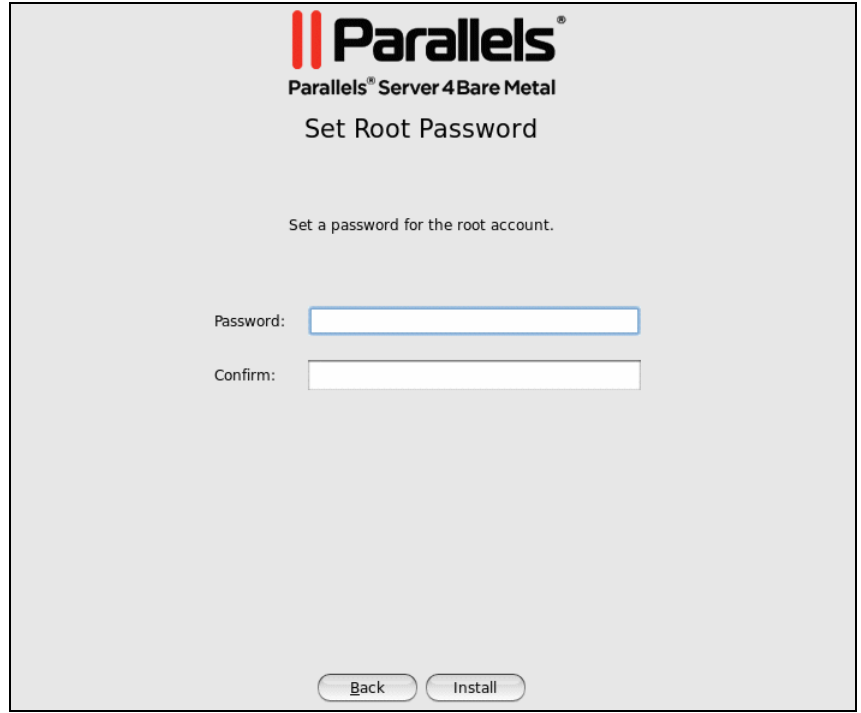

You will need to log in to the physical server as root to be able to manage Parallels virtual machines and Containers. After providing the password and confirming it, click **Install** to start installing Parallels Server Bare Metal on your server.

**12** Once the installation is complete, the **Congratulations** window appears. **Parallels** Parallels® Server 4 Bare Metal Congratulations The installation is complete. Remove any installation media and click Reboot. To install Parallels Virtual Automation and its components, the server must be connected to the Internet. The installation will start automatically once you restart the server and may take up to 30 minutes. Install PVA Agent for Parallels Server Install PVA Management Node To log in to Parallels Virtual Automation, open http://PVA\_Node\_hostname\_or\_IP\_address in vour browser. Use the root user name and the password you set during the Parallels Server Bare Metal installation Enter the parameters to connect to the server via Parallels Virtual Automation: PVA Node IP Address: PVA Node Hostname: Back Reboot

In this window, do the following:

- Remove the installation DVD from the server's CD/DVD-ROM drive, clear the **Install PVA Agent for Parallels Server** and **Install PVA Management Node** check boxes, and click **Reboot** to restart the server and complete the installation.
- Leave the **Install PVA Agent for Parallels Server** and **Install PVA Management Node** check boxes selected to set up the Parallels Virtual Automation application and its components on the server. Using Parallels Virtual Automation, you can connect to the Parallels server and manage your virtual machines and Containers with your favorite browser.

If you select the check boxes, you will also need to specify a valid IP address and hostname in the **PVA Node IP Address** and **PVA Node Hostname** fields. Once the installation is complete, you can log in to Parallels Virtual Automation by opening http://*IP\_address\_or\_hostname* in the browser and using the root user name and the password you specified in the previous step.

When the check boxes are selected, the Parallels Server Bare Metal installer performs the following operations after restarting the server:

**a** Downloads the installation packages for Parallels Virtual Automation from the Parallels web site to the server. Notice that the download process may take some time, depending on the speed of your Internet connection.

**b** Installs Parallels Virtual Automation and its components on the server and inside a specially created Container. The installation is automatically initiated once the installation packages are downloaded to the server and runs without your interaction.

When you are ready, remove the installation DVD from the server's CD/DVD-ROM drive, and click **Reboot** to restart the server.

#### **Notes**:

1. You must have an active Internet connection to download the Parallels Virtual Automation installation packages.

2. You can use Parallels Virtual Automation to manage Parallels servers only if your license allows you to do so. If the license does not support using Parallels Virtual Automation, the **Install PVA Agent for Parallels Server** and **Install PVA Management Node** options will be grayed out and you will not be able to select them. In this case, you must first upgrade your license and then install the Parallels Virtual Automation application manually. For more information, see **Installing Parallels Virtual Automation Manually** (p. [32](#page-31-0)).

3. For more information on setting up and using Parallels Virtual Automation, refer to **Using Parallels Virtual Automation** (p. [30\)](#page-29-0).

### C HAPTER 3

# <span id="page-20-0"></span>**Starting to Work in Parallels Server 4 Bare Metal**

After you restart the Parallels server, you will see a screen providing instructions on how to start working in Parallels Server 4 Bare Metal.

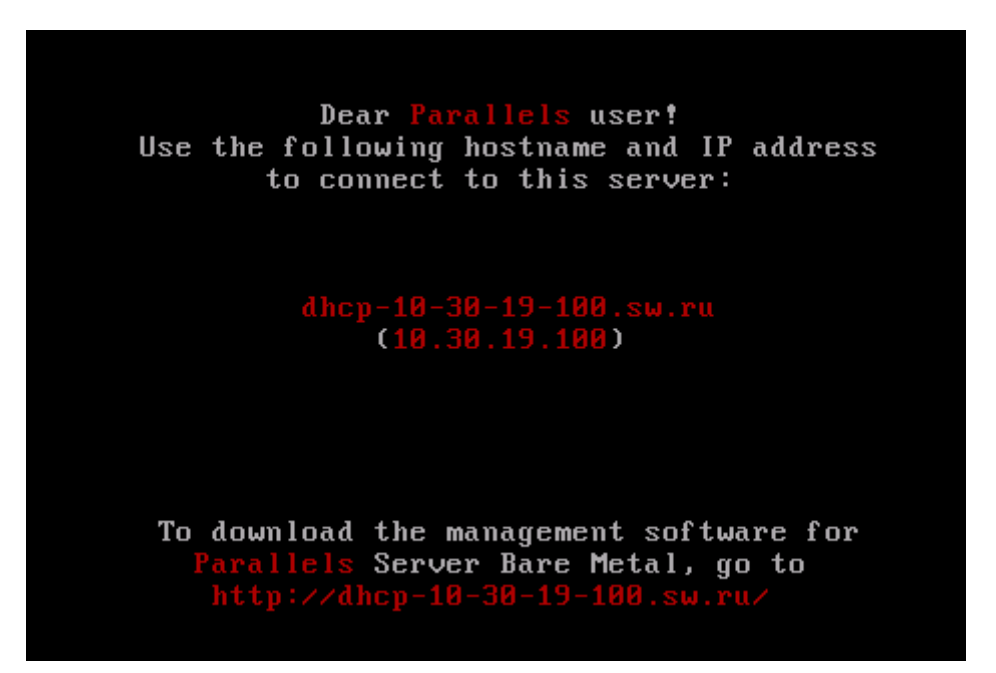

You can manage Parallels Server Bare Metal using these tools:

- Parallels command line utilities
- Parallels Management Console
- Parallels Virtual Automation

Detailed information on both tools is given in the following sections.

### **In This Chapter**

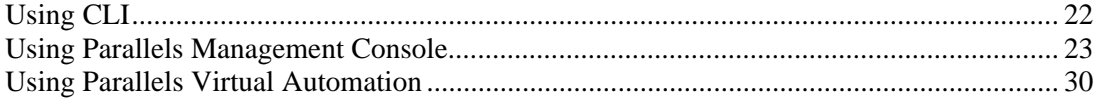

# <span id="page-21-1"></span><span id="page-21-0"></span>**Using CLI**

Parallels Server Bare Metal provides a set of utilities that allow you to manage Parallels virtual machines and Containers both locally and remotely.

### **Connecting to Parallels Server Bare Metal Locally**

To manage your virtual machines and Containers locally, i.e. from the same server where Parallels Server Bare Metal is installed, log in to the server by typing the root username and the password you provided when installing Parallels Server Bare Metal at the bottom of the welcome screen.

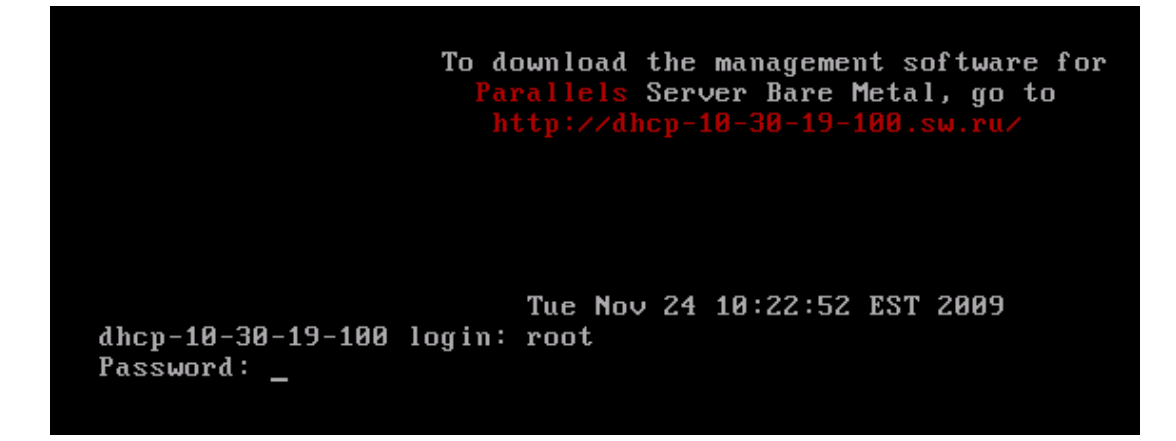

After you have successfully logged in to the server, you will see a command prompt and can start creating and managing your Parallels virtual machines and Containers using Parallels command line utilities.

#### **Connecting to Parallels Server Bare Metal Remotely**

To connect to Parallels Server Bare Metal remotely, use the IP address or hostname indicated on the server's screen. For example, you can use a Secure Shell client to connect to your Parallels server. When logging in to the server, use the root user name and the password you provided when installing Parallels Server Bare Metal.

# <span id="page-22-1"></span><span id="page-22-0"></span>**Using Parallels Management Console**

If you prefer working with GUI tools, you can set up Parallels Management Console to remotely connect to Parallels Server Bare Metal. However, this tool is intended for managing Parallels virtual machines only. So, if you need to create a Container or perform any operation on it, you should use the corresponding Parallels command line utilities.

To set up Parallels Management Console:

- **1** Make sure that the computer where you are going to install Parallels Management Console meets the necessary system requirements.
- **2** Download the Parallels Management Console installation file.
- **3** Install Parallels Management Console.
- **4** Launch Parallels Management Console and connect to the server with Parallels Server Bare Metal.

All these operations are explained in the following subsections in detail.

# <span id="page-23-0"></span>**Checking System Requirements**

Parallels Management Console can be installed on any computer that meets the following requirements:

### **Hardware Configuration**

- Intel-powered Mac with Core™ Duo or Core™ Solo processor or a PC with 700+ MHz Intel-compatible x86 or x64 processor
- $\blacksquare$  1 GB of RAM
- <sup>100</sup> MB of hard disk space for Parallels Management Console installation files
- **Ethernet or WiFi network adapter**

#### **Compatible Operating Systems**

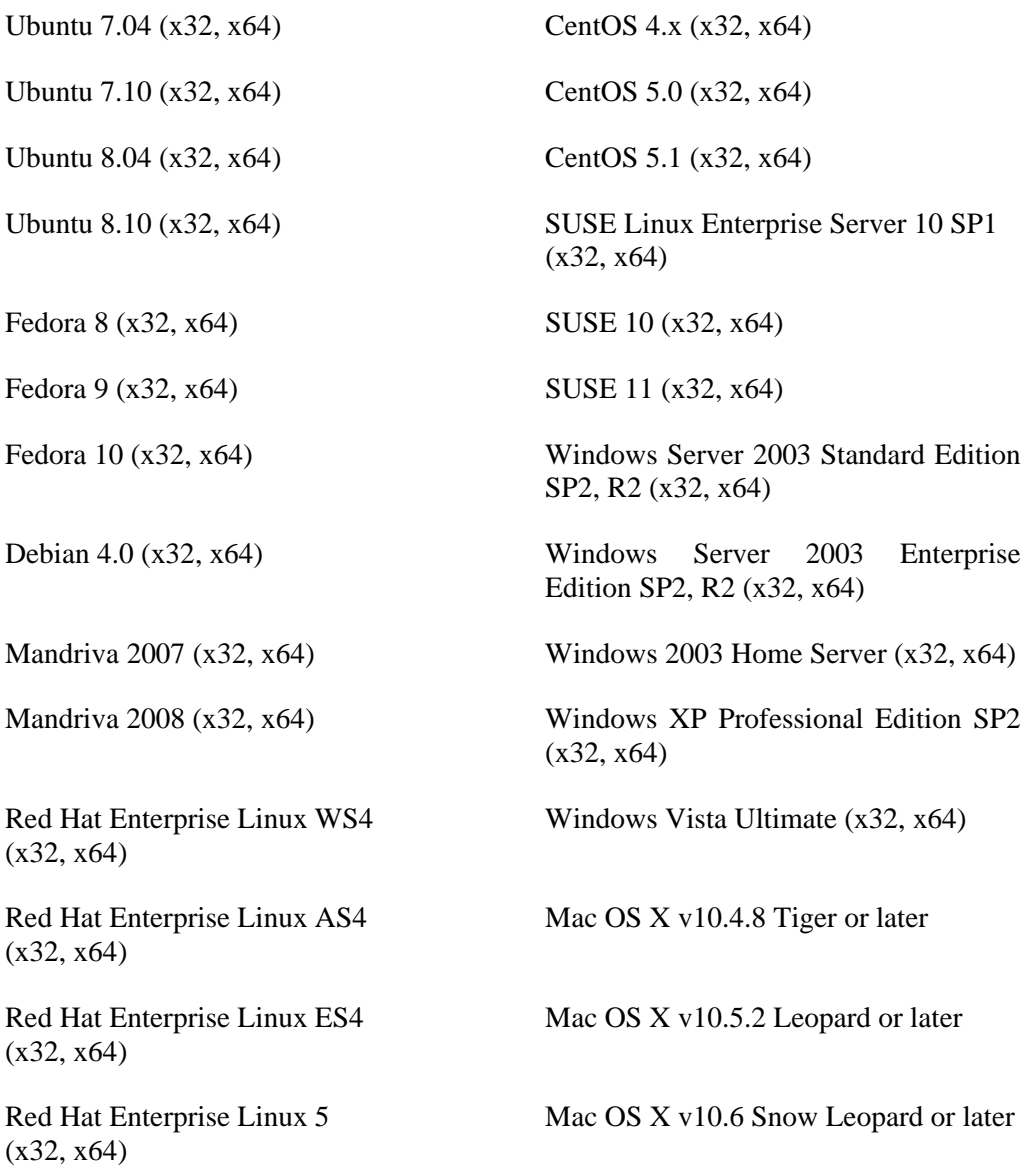

# <span id="page-24-0"></span>**Downloading Parallels Management Console**

After checking the installation requirements, you should obtain the Parallels Management Console installation file. To do this:

- **1** Ensure that the server with Parallels Server Bare Metal can be accessed over the network.
- **2** On a computer connected to the network, open your favorite browser and type the IP address or hostname of the Parallels server running Parallels Server Bare Metal. You will be presented with the following window:

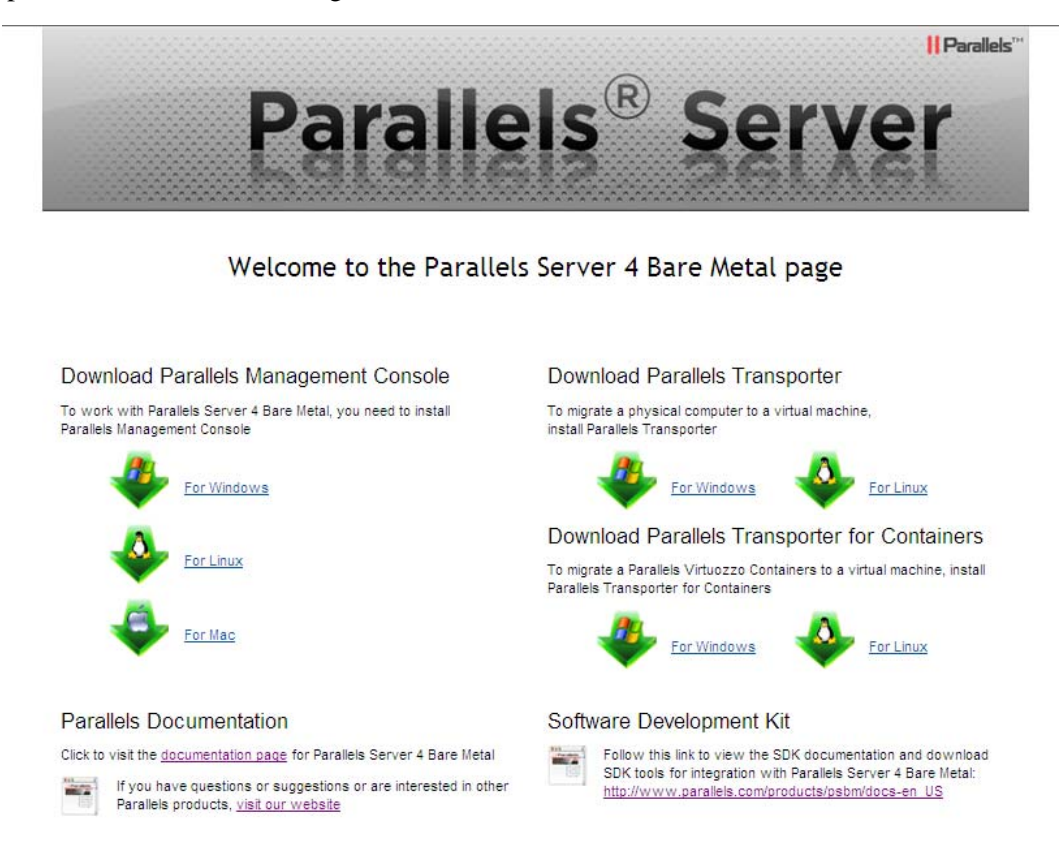

- **3** Under **Download Parallels Management Console**, click the link corresponding to your system architecture:
	- **For Windows**. Click this link to download the Parallels Management Console installation file for installing on Windows computers.
	- **For Linux**. Click this link to download the Parallels Management Console installation file for installing on Linux computers.
	- **For Mac.** Click this link to download the Parallels Management Console installation file for installing on Mac computers.
- **4** Download the file.
- **5** If you wish to install Parallels Management Computer on another computer, transfer the file to that computer.

# <span id="page-25-0"></span>**Installing Parallels Management Console**

The process of installing Parallels Management Console differs depending on the operating system installed on your computer.

### **Installing on Windows Computers**

- **1** Locate the Parallels Management Console installation file, and double-click it to launch the **Parallels Management Console Setup** wizard.
- **2** In the **Welcome** window, click **Next**.
- **3** In the **License Agreement** window, carefully read the end user license agreement for Parallels products. If you agree with the terms of the license agreement, select **I accept the terms in the license agreement**, and click **Next**. If you want to print the text of the license agreement for your records, click **Print**.

**Note:** You must accept the license agreement to proceed with the installation.

**4** In the **Destination Folder** window, specify the folder where you want to install Parallels Management Console, and click **Next**. By default, Parallels Management Console is installed to C:\Program Files\Parallels\Parallels Management Console.

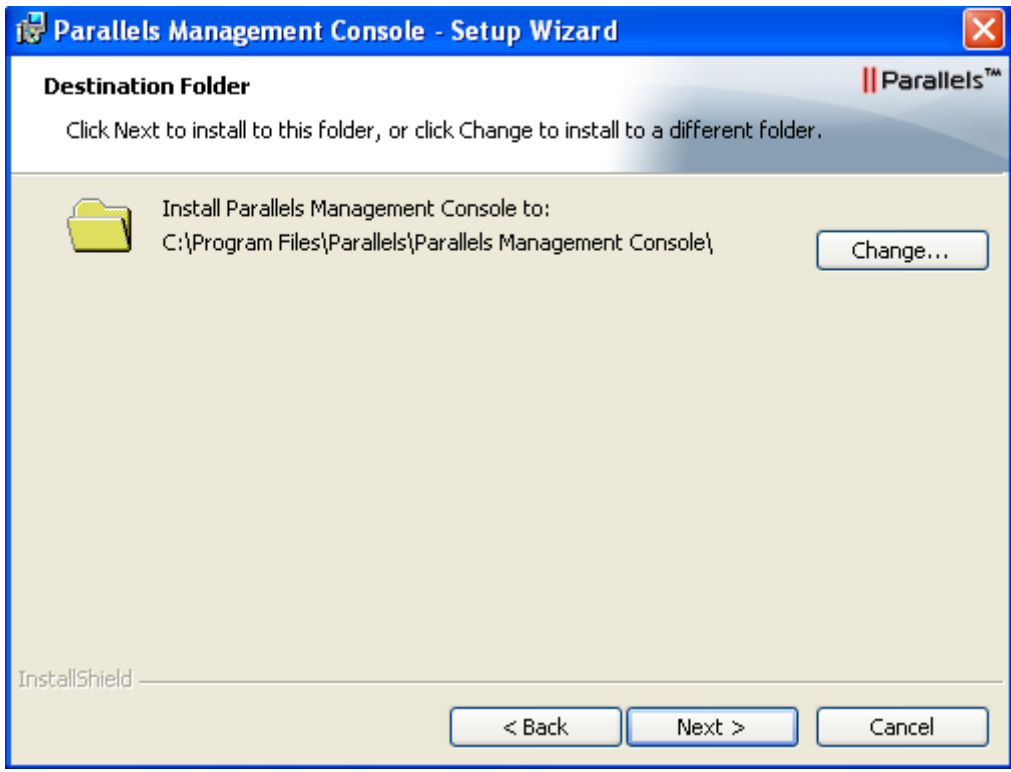

- **5** In the **Ready to Install the Program**, click **Install** to start installing Parallels Management Console. You can view the installation progress in the **Setup Status** window.
- **6** Once the installation is complete, click **Finish** to exit the wizard.

#### **Installing on Linux Computers**

- **1** Locate the installation package and launch the parallels-management-console-4.0.*XXXX*.*XXXXX*.run file to run the Parallels Management Console Installer. You can also run this file in terminal.
- **2** Confirm your wish to install Parallels Management Console by clicking **Run** when prompted.

Wait until the process of uncompressing Parallels Management Console is complete and the Installer launches.

- **3** In the **Welcome** window, select **Next**.
- **4** In the **License Agreement** window, carefully read the end user license agreement. If you agree with the terms of the license agreement, select **I accept the terms in the license agreement** and click **Next**. If you want to print the text of the license agreement for your records, click **Print**.

**Note:** You must accept the license agreement to proceed with the installation.

- **5** In the **Installation Completed** window, click **Exit** to quit the Installer.
- **6** By default, Parallels Management Console is installed to /usr/lib/parallelsmanagement-console. To launch Parallels Management Console, start a terminal and execute pmc-standalone.

#### **Installing on Mac Computers**

- **1** Locate and open the Parallels Management Console DMG package.
- **2** Drag the **Parallels Management Console** icon to the **Applications** folder. The recommended installation path for Parallels Management Console is /Applications/Parallels Management Console.
- **3** Wait while the files are being transferred to the **Applications** folder.

# <span id="page-27-0"></span>**Connecting to Parallels Server Bare Metal**

Now that you have installed Parallels Management Console, you can connect to the server where Parallels Server Bare Metal is installed. Do the following:

- **1** Launch Parallels Management Console:
	- On Mac OS X, open the /Applications/Parallels folder and launch the **Parallels Management Console** application.
	- On Windows, click **Start** > **All Programs** > **Parallels** > **Parallels Management Console** > **Parallels Management Console**.
	- On Linux, start a terminal and execute pmc-standalone.
- **2** In the Parallels Management Console main window, click **Connect to Parallels Server**.
- **3** In the **Parallels Server Login** dialog, specify the parameters to be used to log in to the Parallels server:
	- In the **Server** list, type the IP address or hostname of the Parallels server.
	- In the **User Name** field, type root. You must use the root account to log in to the Parallels server.
	- In the **Password** field, type the password for the root user. Use the password you specified when installing Parallels Server Bare Metal on the server.

If you want Parallels Management Console to remember your login and password, select the **Save Password** option. With this option selected, you do not need to specify the root credentials each time you connect to the server.

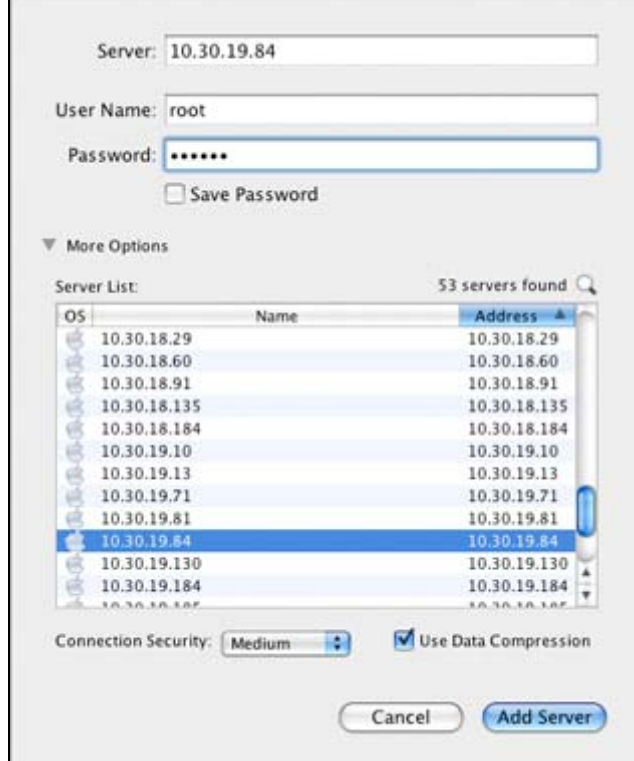

**4** Click **Add Server** to establish connection to the Parallels server.

After the server has been successfully registered in Parallels Management Console, it appears in the left menu of the Parallels Management Console main window. For further information on using Parallels Management Console, refer to the *Parallels Management Console User's Guide*.

# <span id="page-29-1"></span><span id="page-29-0"></span>**Using Parallels Virtual Automation**

Parallels Virtual Automation is a flexible and easy-to-use administration tool for managing servers with Parallels Server Bare Metal and virtual machines and Containers residing on these servers. Once you set up Parallels Virtual Automation, you can use it to connect to your Parallel servers with a standard web browser on any platform. Parallels Virtual Automation includes the following components:

- *PVA Management Server* (or *Master Server*). This is a physical server that ensures the communication between the server running Parallels Server Bare Metal (known as *Slave Server*) and the Parallels Virtual Automation application. The Master Server keeps a database with the information about all registered Slave Servers.
- *Control Center*. This is a front-end to the Parallels Virtual Automation application. You see Control Center in the browser window when you log it to the Slave Server using Parallels Virtual Automation.
- **PVA Agent.** This is a special agent installed on a Slave Server and ensuring the interaction between the Slave Server, the Master Server, and your client computer (i.e. the computer you use to connect to the Slave Server). Without this component, a server cannot be registered in Management Server.
- *Slave Server*. This is a physical server running the Parallels Server Bare Metal software and hosting a number of virtual machines and Containers. You use Control Center to log in to the Slave Server and manage your virtual machines and Containers.
- *Parallels Power Panel*. This is a tool installed on the Slave Server and used for managing particular virtual machines and Containers.

Graphically, a typical system with Parallels Virtual Automation can be represented as follows.

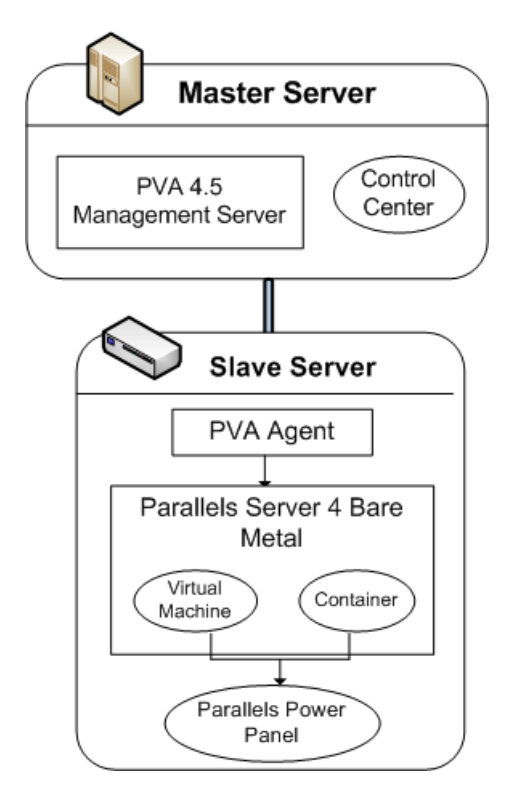

# <span id="page-30-0"></span>**Setting Up Parallels Virtual Automation**

Parallels Virtual Automation is automatically set up on your server during the Parallels Server Bare Metal installation, provided you select the **Install PVA Agent for Parallels Server** and **Install PVA Management Node** options in the **Congratulations** window of the Parallels Server Bare Metal installer. During the setup procedure, the installer performs the following operations:

- Installs the PVA Agent component, including Parallels Power Panel, on the server. After that, the server starts acting as the Slave Server.
- Creates a special Container on the server and installs the PVA Management Server and Control Center components inside the Container. Once the Container is created and the components are installed, the Container starts acting as the Master Server.

The last point needs further explanation. The PVA Management Server and Control Center components cannot be installed directly on a server with Parallels Server Bare Metal. Instead, a special Container is automatically created during the Parallels Server Bare Metal installation where these components are installed. The Container is created with the following configuration:

- The Container is based on the centos- $5-x86-64$  EZ OS template and  $s1m.1024MB$ configuration sample file.
- The amount of disk space inside the Container is set to 10 GB.
- The root account is automatically created inside the Container. The root password is automatically set to that you specify during the Parallels Server Bare Metal installation for logging in to the server.
- The Container can be accessed by the IP address and hostname you provide in the **Congratulations** window of the Parallels Server Bare Metal installer.
- The Container uses the same DNS server you specify for the Parallels server during the Parallels Server Bare Metal installation.

**Note:** If you skipped the step of installing Parallels Virtual Automation during the Parallels Server Bare Metal installation, you can install it manually. Refer to the *Parallels Virtual Automation 4.5 Installation Guide* for details (it is available at http://www.parallels.com/products/pva45/resources/).

# <span id="page-31-0"></span>**Installing Parallels Virtual Automation Manually**

During the Parallels Server Bare Metal installation, the Parallels Virtual Automation application is not installed on the server in the following cases:

- You skipped the step of installing the license.
- Your license does not allow you to use Parallels Virtual Automation.

Later on, if you make up your mind to use Parallels Virtual Automation for managing Parallels Servers and their virtual machines and Containers, you can install this application manually by doing the following:

- **1** Obtain the appropriate license from Parallels. This step is required only if your license does not support using Parallels Virtual Automation.
- **2** Install the license on the server using Parallels Management Console or the vzlicload utility. For information on installing licenses using these tools, see the *Parallels Management Console User's Guide* and *Parallels Server Bare Metal User's Guide*, respectively.
- **3** Once the license is installed, follow this link http://download.pa.parallels.com/pva/4.5/pvasetup-deploy.x86\_64, and download the Parallels Virtual Automation installation file.
- **4** Copy the downloaded file to the Parallels server, if necessary, and execute it there.
- **5** Follow the on-screen instructions to set up Parallels Virtual Automation.

# <span id="page-31-1"></span>**Connecting to a Server**

To connect to a server using Parallels Virtual Automation, do the following:

- **1** On any computer, open your favorite web browser.
- **2** Make sure that the computer can access the server with Parallels Server Bare Metal over the network.
- **3** Type the IP address or hostname of the Container acting as the Master Server in the browser window (e.g. http://123.124.125.126).
- **4** Use the root credentials to log in to the Container (i.e. the root user name and the password you entered during the Parallels Server Bare Metal installation).

**Note**: For more information on using Parallels Virtual Automation for managing servers with Parallels Server Bare Metal, refer to the *Parallels Virtual Automation 4.5 User's Guide* (available at http://www.parallels.com/products/pva45/resources/).

### C HAPTER 4

# <span id="page-32-0"></span>**Performing Basic Operations in Parallels Server 4 Bare Metal**

This chapter outlines the basic day-to-day operations that you are likely to perform with Parallels virtual machines and Containers in Parallels Server Bare Metal.

# **In This Chapter**

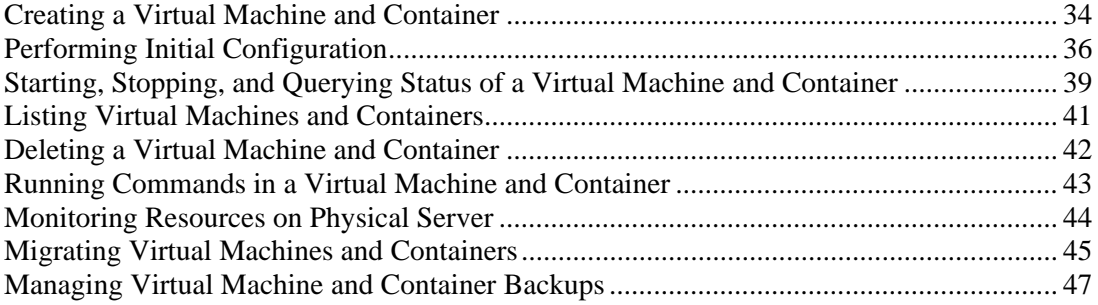

# <span id="page-33-1"></span><span id="page-33-0"></span>**Creating a Virtual Machine and Container**

This section explains how to create a new Parallels virtual machine and Container. The options you should pass to this command differ depending on whether you want to create a Virtual Machine or Container.

#### **Creating a Container**

To create a Container, you can use the pctl create command. This command requires the following parameters:

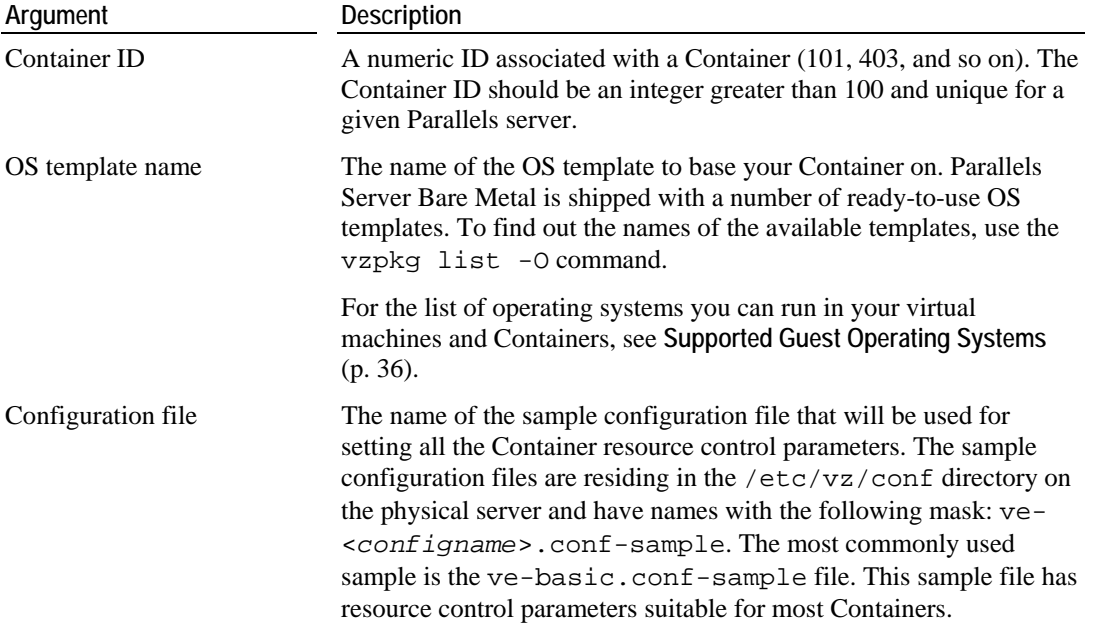

Thus, for example, you can create a new Container by executing the following command:

```
# pctl create 101 --ostemplate fedora-core-9-x86 -–config basic 
Creating Container private area (fedora-core-9-x86) 
... 
Container private area was created
```
In this case Parallels Server Bare Metal will create a Container with ID 101, the Fedora 9 OS installed inside, and the configuration parameters taken from the ve-basic.conf-sample sample configuration file.

**Note**: For more information on options you can pass to pctl create when creating Containers, see the *Parallels Command Line Reference Guide*.

#### **Creating a Virtual Machine**

The process of creating a new virtual machine includes the following steps:

- **1** Creating a virtual machine configuration. To create a virtual machine configuration, you can use either the pctl create command or Parallels Management Console.
- **2** Installing an operating system in the virtual machine. This operation can be performed using Parallels Management Console only.

The example below shows you how to create a new virtual machine configuration using  $pct1$ create:

```
# pctl create MyVM --distribution win-2008 --location /vz/VMs 
Creating the virtual machine... 
Generate the VM configuration for win-2008. 
The VM has been successfully created.
```
This will create a virtual machine with the name of MyVM, adjust its configuration for installing the Windows Server 2008 operating system in it, and place all virtual-machine-related files in the /vz/VMs directory. Now you can use Parallels Management Console to install Windows Server 2008 OS in this virtual machine. For information on how you can do it, see the *Parallels Management Console User's Guide* or *Getting Started With Parallels Management Console* guide.

**Note:** For more information on options you can pass to pctl create when creating virtual machines, see the *Parallels Command Line Reference Guide*.

# <span id="page-35-2"></span><span id="page-35-0"></span>**Supported Guest Operating Systems**

Listed below are the operating systems that you can run in your virtual machines and Containers:

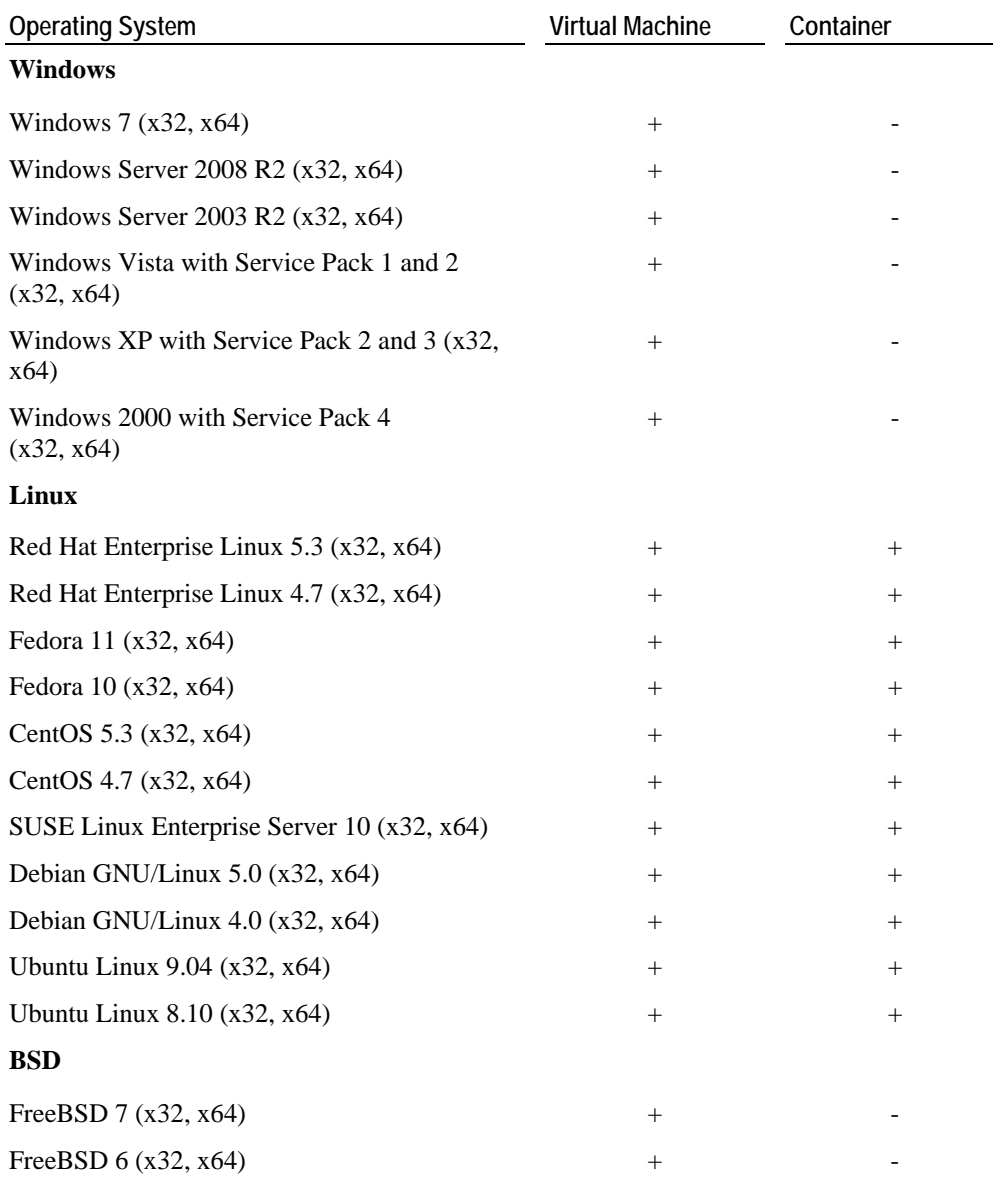

# <span id="page-35-1"></span>**Performing Initial Configuration**

Before starting your newly created virtual machine and Container, you first need to configure it. This section describes the configuration steps for virtual machines and Containers.

## <span id="page-36-0"></span>**Configuring Network Settings**

To be accessible from the network, a virtual machine and Container must be assigned a correct IP address; DNS servers must also be configured. The session below illustrates setting the main network parameters for a virtual machine having the name of MyVM:

```
 the IP address of 10.0.186.1:
```
**# pctl set MyVM --device-set net0 --ipadd 10.0.186.1** 

(net0 is the network card to assign the IP address to.)

the DNS server IP address of 192.168.1.165:

**# pctl set MyVM --nameserver 192.168.1.165** 

To set the aforementioned parameters for a Container, just replace the virtual machine name (MyVM) with the corresponding Container ID (e.g. 101). You also need to specify the –-save flag in the commands above if you wish to save all the parameters to the Container configuration file, while running these commands for a virtual machine will automatically save the changes in its configuration file.

**Note**: You can configure the network settings only inside virtual machines that have Parallels Tools installed.

## <span id="page-36-1"></span>**Setting the Password for a Virtual Machine and Container**

In Parallels Server Bare Metal, you can use the --userpasswd option of the pctl set command to create new accounts in your virtual machines and Containers directly from the Parallels server. The created account can then be used to log in to the virtual machine and Container. The easiest way of doing it is to run this command:

**# pctl set MyVM --userpasswd user1:2wsx123qwe** 

This command creates the user1 account in the MyVM virtual machine and sets the 2wsx123qwe password for it. Now you can log in to the MyVM virtual machine as user1 and administer it in the same way you would administer a standalone server: install additional software, add users, set up services, and so on.

The pctl set command can also be used to change passwords for existing accounts in your virtual machines and Containers. For example, to change the password for user1 in the MyVM virtual machine to 0pi65jh9, run this command:

**# pctl set MyVM --userpasswd user1:0pi65jh9** 

**Note**: You can use manage user accounts only inside virtual machines that have Parallels Tools installed.

# <span id="page-37-0"></span>**Installing Parallels Tools**

If you are creating a Parallels virtual machine, you are also recommended to install Parallels Tools. Parallels Tools are a set of special utilities that help you use your virtual machines in the most comfortable and efficient way. With Parallels Tools, you can move the mouse seamlessly outside the guest OS window without pressing any key, change the virtual machine's screen resolution by simply resizing its window, synchronize your virtual machine's time and date settings with the time setting of the host computer, and share clipboard of your computer with the virtual machine's clipboard.

Parallels Tools are available for the following guest operating systems:

### **Windows**

- Windows 2000
- Windows Server 2003
- Windows XP
- Windows Vista
- Windows Server 2008

### **Linux**

Any supported Linux guest operating systems that have the following packages installed:

- X.org 6.7 and later
- glibc2.4 and later

#### **Installing Parallels Tools**

To install Parallels Tools in a virtual machine, use the pctl installtools command. For example, to install these tools in the MyVM virtual machine, you can run this command:

#### **# pctl installtools MyVM**

For more information on Parallels Tools, refer to the *Parallels Management Console User's Guide*.

# <span id="page-38-1"></span><span id="page-38-0"></span>**Starting, Stopping, and Querying Status of a Virtual Machine and Container**

After a Parallels virtual machine and Container has been created, it can be managed like an ordinary computer.

#### **Starting a Virtual Machine and Container**

You can use the pctl start command to start your virtual machines and Containers:

- To start Container 101: **# pctl start 101**  Starting the Container ... To start a virtual machine with the name of MyVM:
- **# pctl start MyVM**  Starting the VM ...

#### **Stopping a Virtual Machine and Container**

The pctl stop command is used to stop your virtual machines and Containers:

```
 To stop Container 101: 
# pctl stop 101 
Stopping the Container ... 
    To stop a virtual machine with the name of MyVM: 
# pctl stop MyVM 
Stopping the VM ...
```
#### **Checking the Status of a Virtual Machine and Container**

Depending on whether you want to check the status of a Container or a virtual machine, you can use the following commands:

```
 pctl status to check the Container status:
```

```
# pctl status 101 
VEID 101 exist mounted running 
    pctl list to check the virtual machine status: 
# pctl list MyVM
```

```
stopped 10.12.12.121 MyVM
```
You can also get more detailed information on a virtual machine by specifying the  $-i$  option after pctl list.

#### **Restarting a Virtual Machine and Container**

Sometimes, you may need to restart a virtual machine and Container. To do this, use the following commands:

To restart a Container, use the pctl restart command:

```
# pctl restart 101 
Stopping Container ...
```
Container was stopped Container is unmounted Starting Container ... Container is mounted Adding IP address(es): 10.0.186.101 Container start in progress...

To restart a virtual machine, use the pctl reset command:

**# pctl reset MyVM** 

# <span id="page-40-1"></span><span id="page-40-0"></span>**Listing Virtual Machines and Containers**

To get an overview of the Containers and virtual machines existing on the physical server and to get additional information about them - their IP addresses, hostnames, current resource consumption, and so on - use the pctl list command. In the most general case, you may get a list of all Containers and virtual machines by issuing the following command:

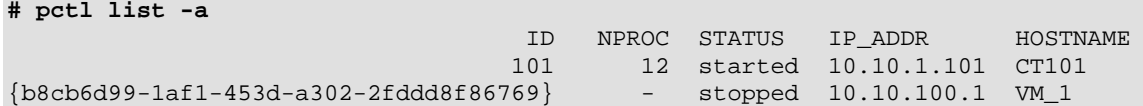

The -a option tells the pctl list command to output both running and stopped Containers and virtual machines. By default, only running Containers and virtual machines are shown. The default columns inform you of the Container and virtual machine IDs, the number of running processes inside Containers and virtual machines, their status, IP addresses, and hostnames. This output may be customized as desired by using pctl list command line options. For example:

```
# pctl list -a -o name,ctid 
NAME THE INTERNATIONAL CONTRACT CONTRACT CONTRACT CONTRACT CONTRACT CONTRACT CONTRACT CONTRACT CONTRACT CONTRACT CONTRACT CONTRACT CONTRACT CONTRACT CONTRACT CONTRACT CONTRACT CONTRACT CONTRACT CONTRACT CONTRACT CONTRACT C
- 101
My Vm {b8cb6d99-1af1-453d-a302-2fddd8f86769}
```
This command displays only the names and IDs of the virtual machines and Containers existing on the physical server. The full list of the pctl list command options for Containers and virtual machines is available in the *Parallels Command Line Reference Guide*.

# <span id="page-41-1"></span><span id="page-41-0"></span>**Deleting a Virtual Machine and Container**

You can delete a virtual machine and Container that is not needed anymore using the pctl delete command. Notice that you cannot delete a running or mounted virtual machine and Container. The example below illustrates deleting Container 101 and the MyVM virtual machine:

#### **Deleting Container 101**

**# pctl delete 101**  Deleting Container private area: /vz/private/101 Container is currently mounted (unmount first) **# pctl stop 101**  Stopping Container... Container was stopped Container is unmounted **# pctl delete 101**  Deleting Container private area: /vz/private/101 Container private area was deleted

#### **Deleting the MyVM virtual machine:**

**# pctl delete MyVM**  Deleting the VM... VM is currently running **# pctl stop MyVM**  Stopping the VM... VM was stopped **# pctl delete MyVM**  Deleting the VM... Container was deleted

# <span id="page-42-1"></span><span id="page-42-0"></span>**Running Commands in a Virtual Machine and Container**

Parallels Server Bare Metal allows you to execute arbitrary commands inside virtual machines and Containers by running them on the physical server, i.e. without the need to log in to the respective virtual machine and Container. For example, this can be useful if:

- You do not know the virtual machine and Container login information, but need to run some diagnosis commands to verify that it is operational.
- Network access is absent for a virtual machine and Container.

In both these cases, you can use the pctl exec command to run a command inside the respective virtual machine and Container. The session below illustrates the situation when you run the stopped SSH daemon inside a Linux virtual machine with the name of  $M_V$  Linux:

```
# pctl exec My_Linux /etc/init.d/sshd status 
sshd is stopped 
# pctl exec My_Linux /etc/init.d/sshd start 
Starting sshd:[OK] 
# pctl exec My_Linux /etc/init.d/sshd status 
sshd (pid 26187) is running...
```
#### **Notes**:

1. You can use the pctl exec command only inside virtual machines that have Parallels Tools installed.

2. The pctl exec command is executed inside a virtual machine and Container from the / directory rather than from the /root one.

#### **Running exec2 Inside Containers**

When executing commands inside a Container from shell scripts, use the pctl exec2 command. It has the same syntax as pctl exec but returns the exit code of the command being executed instead of the exit code of pctl itself. You can check the exit code to find out whether the command has completed successfully.

If you wish to execute a command in all running Containers, you can use the following script:

```
# for i in `cat /proc/vz/veinfo | awk '{print $1}'|egrep -v '^0$'`; \ 
do echo "Container $i"; pctl exec $i <command>; done
```
where  $\leq$ *command* is the command to be executed in the running Containers. For example:

```
# for i in `cat /proc/vz/veinfo | awk '{print $1}'|egrep -v '^0$'`; \ 
do echo "Container $i"; pctl exec $i uptime; done 
Container 1 
  2:26pm up 6 days, 1:28, 0 users, load average: 0.00, 0.00, 0.00 
Container 101 
  2:26pm up 6 days, 1:39, 0 users, load average: 0.00, 0.00, 0.00 
[The rest of the output is skipped...]
```
# <span id="page-43-1"></span><span id="page-43-0"></span>**Monitoring Resources on Physical Server**

Parallels Server Bare Metal includes a number of means to monitor the physical server and virtual machine/Containers resources. One of Parallels Server Bare Metal's most powerful features is the ability to monitor resources in real time. To do so, you may run the pstat utility on the physical server, for example, with the following options:

```
# pstat -d 5 
 12:34pm, up 14 days, 18:31, 1 user, load average: 1.00, 1.00, 1.00 
CTNum 1, procs 245: R 3, S 228, D 0, Z 0, T 14, X 0 
CPU [ OK ]: CTs 0%, CT0 50%, user 31%, sys 19%, idle 50%, lat(ms) 10/0 
Mem [CRIT]: total 3940MB, free 962MB/0MB (low/high), lat(ms) 1/0 
   ZONE0 (DMA): size 10MB, act 0MB, inact 0MB, free 2MB (0/0/0) 
     fragm 5*1 7*2 5*4 4*8 5*16 5*32 4*64 3*128 1*256 1*512 1*1024 
   ZONE1 (DMA32): size 2992MB, act 1631MB, inact 179MB, free 957MB (5/7/8) 
    fragm 1*1 1*2 5*4 2*8 0*16 0*32 2*64 15*128 11*256 3*512 233*1024 
   ZONE2 (Normal): size 1008MB, act 603MB, inact 258MB, free 2MB (1/2/2) 
    fragm 1*1 9*2 3*4 3*8 2*16 1*32 2*64 1*128 1*256 2*512 1*1024 
   Mem lat (ms): A0 0, K0 0, U0 0, K1 1, U1 0 
   Slab pages: 243MB/243MB (ino 84MB, de 53MB, bh 49MB, pb 8MB) 
Swap [ OK ]: tot 1992MB, free 1992MB, in 0.000MB/s, out 0.000MB/s 
   Swap lat: si 0, 0/0 ms, so 0, 0/0 ms, 0/0 cpu ms 
  Swap cache: add 0, del 0, find 0/0<br>t [ OK ]: tot: in 0.002MB/s 22pkt/s, out 0.000MB/s
Net [ OK ]: tot: in 0.002MB/s 22pkt/s, out 0.000MB/s 1pkt/s 
 lo: in 0.000MB/s 0pkt/s, out 0.000MB/s 0pkt/s 
            eth0: in 0.002MB/s 22pkt/s, out 0.000MB/s 1pkt/s 
           eth1: in 0.000MB/s 0pkt/s, out 0.000MB/s 0pkt/s<br>sit0: in 0.000MB/s 0pkt/s, out 0.000MB/s 0pkt/s
                                  0pkt/s, out 0.000MB/s 0pkt/s
Disks [ OK ]: in 0.000MB/s, out 0.012MB/s 
   root(/) free: 1964MB(50%), 972837ino(94%) 
   vz(/vz) free: 174234MB(97%), 47117046ino(99%) 
...
```
This screen will be updated with the time interval equal to the value specified after the  $-d$ (delay) option measured in seconds. In the session above, the statistics displayed will be renewed every five seconds. If the  $-d$  option is not specified, the default interval equals 1 second.

# <span id="page-44-1"></span><span id="page-44-0"></span>**Migrating Virtual Machines and Containers**

Parallels Server Bare Metal provides a special utility - pmigrate - allowing you to perform different types of migration.

### **Migrating a physical server to a virtual machine/Container**

The pmigrate utility allows you to migrate physical servers to virtual machines and Containers on the physical server running Parallels Server Bare Metal. For example, to move a physical server to the MyVM virtual machine, you can execute the following command:

#### **# pmigrate h 192.168.1.130 v localhost/MyVM**

where

- h denotes that you are migrating a physical server.
- 192.168.1.130 is the IP address of the physical server to be migrated.
- v indicates that the physical server is to be moved to a virtual machine.
- localhost/MyVM denotes that the physical server must be migrated to the MyVM virtual machine on the local server.

If you want to migrate the same physical server to a Container, just specify  $\sigma$  instead of  $\nu$  and the ID of the resulting Container (e.g. 101) instead of MyVM.

### **Migrating virtual machines and Containers between physical servers**

The pmigrate utility supports migrating virtual machines and Containers between physical servers running Parallels Server Bare Metal. For example, to migrate a virtual machine with the name of MyVM from the server having the IP address of 192.168.1.130 to the local server, run this command:

**# pmigrate v 192.168.1.130/MyVM v localhost/MyVM** 

Specifying  $\sigma$  instead of  $\nu$  and the Container ID instead of MyVM allows you to migrate Containers between physical servers with Parallels Server Bare Metal:

**# pmigrate c 192.168.1.130/101 c localhost/101** 

### **Migrating Containers to virtual machines**

You can also migrate Containers to virtual machines. The Containers to be migrated can reside on both local and remote physical servers. For example, you can migrate Container 101 residing on the physical server with the IP address of 192.168.1.130 to the MyVM virtual machine on the local server as follows:

**# pmigrate c 192.168.1.130/101 v MyVM** 

In its turn, you can migrate Container 101 from the local server to the MyVM virtual machine on the physical server with the IP address of 192.168.1.130 by executing this command:

**# pmigrate c 101 v 192.168.1.130/MyVM** 

**Note**: If you are migrating from/to a remote physical server, you will be asked for the root credentials to log in to this server.

# <span id="page-46-1"></span><span id="page-46-0"></span>**Managing Virtual Machine and Container Backups**

A regular backing up of the existing Containers and virtual machines is essential for any physical server reliability. In Parallels Server Bare Metal, you can use the pctl backup and pctl restore commands to back up and restore your virtual machines and Containers.

**Note**: You can also use the pbackup and prestore utilities to back up and restore your virtual machines and Containers.

#### **Creating a backup**

The pctl backup command allows you to create virtual machine and Container backups on both local and remote physical servers. For example, to make a full backup of the MyVM virtual machine residing on the local server and save it on the destination physical server with the IP address of 10.10.100.1, run the following command:

**# pctl backup MyVM -s root:1qaz2wsx@10.10.100.1** 

root:1qaz2wsx before the destination server IP address denotes the root credentials used to log in to this server. If you do not specify these credentials, you will be asked to do so during the command execution.

### **Restoring a backup**

To restore a backup of a Container or virtual machine, you can use the pctl restore command. This command supports restoring backups to a local Parallels server only. For example, to restore a backup of the MyVM virtual machine stored on the remote server with the IP address of 10.10.100.1, you can run this command on the local server:

**# pctl restore MyVM -s root:1qaz2wsx@10.10.100.1** 

If you have two or more backups of the MyVM virtual machine, you can use the pctl backup-list command to find out the ID assigned to a specific backup:

```
# pctl backup-list -s 10.10.100.1 
                                       ID Backup_ID 
Node the Contract of the Date Date of the Type \Gamma{e3c8be4a-2955-4242-93f6-2fb68a433de1} {7a5e7605-a467-4e04-9f5f-
6f0078b5f9f5} dhcp-10.10.100.1.parallels.com 2009-05-21 10:10:32 f 
{e3c8be4a-2955-4242-93f6-2fb68a433de1} {24a3011c-092e-4f21-bb3b-
29ccfe967e92} dhcp-10.10.100.1.parallels.com 2009-05-21 11:12:35 f
```
You can now indicate the found ID after the  $-t$  option to tell pctl backup to restore a particular backup. For example, to restore the backup that was created first, execute this command:

```
# pctl restore -t {7a5e7605-a467-4e04-9f5f-6f0078b5f9f5} -s 
root:1qaz2wsx@10.10.100.1
```
# <span id="page-47-0"></span>**Index**

### **A**

About Parallels Server 4 Bare Metal - 6 About This Guide - 7

### **C**

Checking System Requirements - 24 Configuring Network Settings - 37 Connecting to a Server - 32 Connecting to Parallels Server Bare Metal - 28 Creating a Virtual Machine and Container - 34

### **D**

Deleting a Virtual Machine and Container - 42 Documentation Conventions - 8 Downloading Parallels Management Console - 25

### **F**

Feedback - 10

### **G**

Getting Help - 10

### **H**

Hardware Compatibility - 12

### **I**

Installation in a Nutshell - 14 Installation Requirements - 12 Installing Parallels Management Console - 26 Installing Parallels Server 4 Bare Metal - 12, 15 Installing Parallels Tools - 38 Installing Parallels Virtual Automation Manually - 32 Introduction - 5

### **K**

Key Terms - 11

### **L**

Listing Virtual Machines and Containers - 41

### **M**

Managing Virtual Machine and Container Backups - 47 Migrating Virtual Machines and Containers - 45 Monitoring Resources on Physical Server - 44

### **N**

Network Requirements - 13

### **O**

Obtaining Parallels Server 4 Bare Metal Distribution Set - 13 Organization of This Guide - 8

### **P**

Performing Basic Operations in Parallels Server 4 Bare Metal - 33 Performing Initial Configuration - 36

### **R**

Running Commands in a Virtual Machine and Container - 43

### **S**

Setting the Password for a Virtual Machine and Container - 37 Setting Up Parallels Virtual Automation - 31 Software Compatibility - 13 Starting to Work in Parallels Server 4 Bare Metal - 21 Starting, Stopping, and Querying Status of a Virtual Machine and Container - 39 Supported Guest Operating Systems - 36

### **U**

Using CLI - 22 Using Parallels Management Console - 23 Using Parallels Virtual Automation - 30